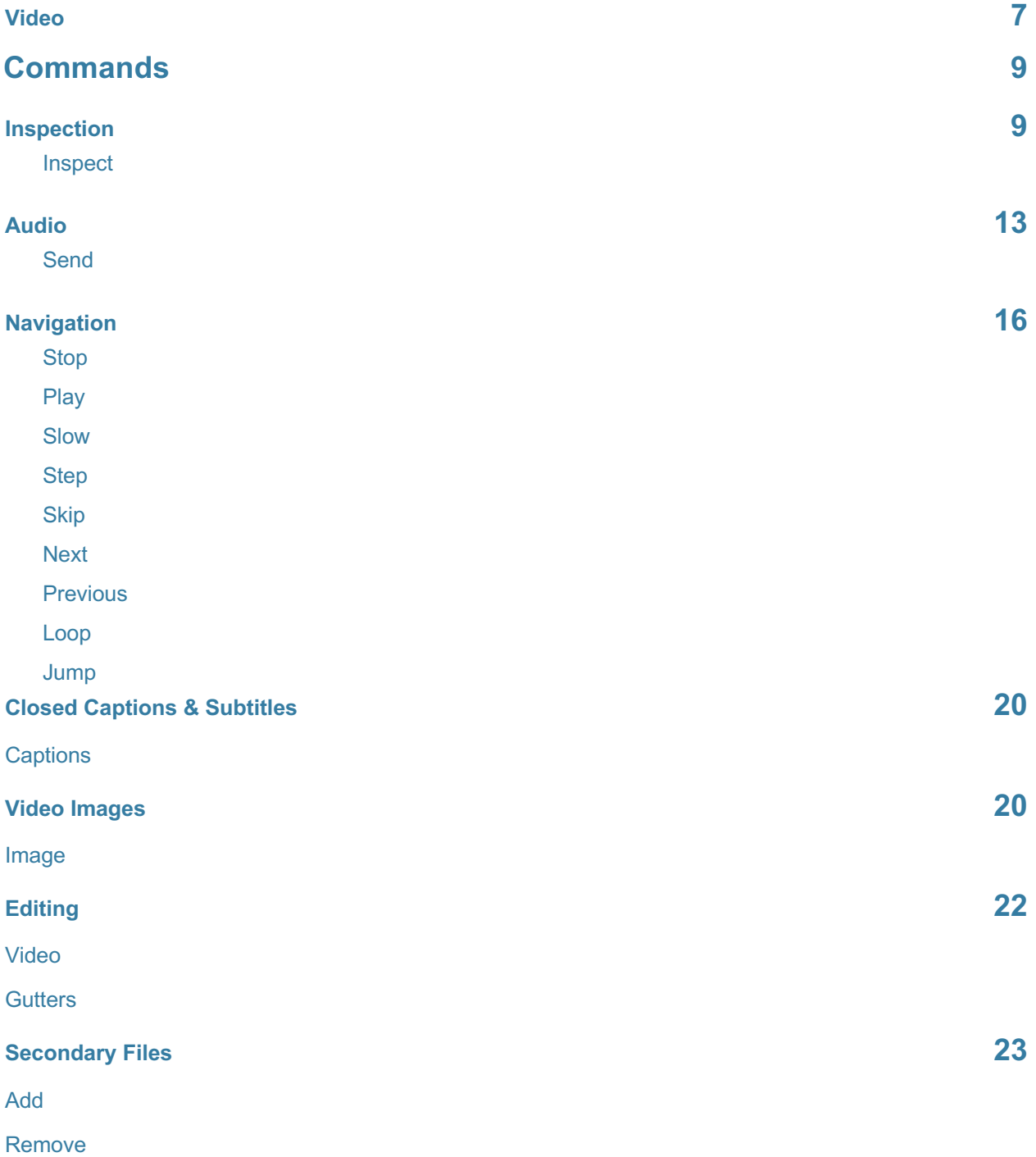

## **Supported Timecode Sources 26**

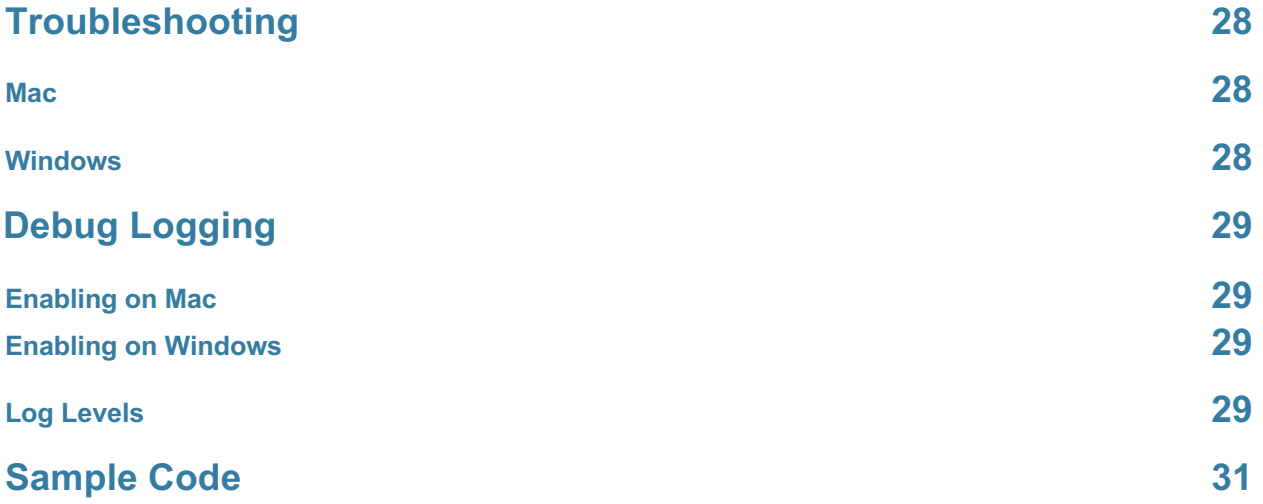

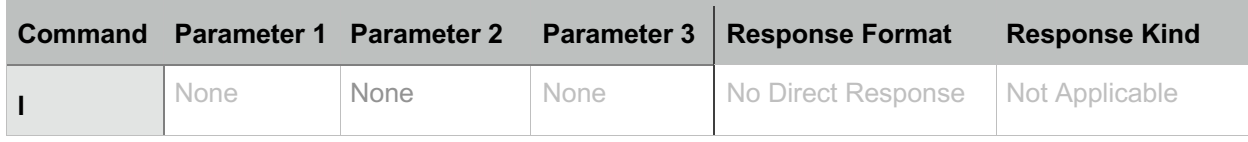

#### **Slow**

Use the **slow** command to playback in slow motion (half speed) in either the forward or reverse directions. This may cause video frames and related metadata to be sent to the web application.

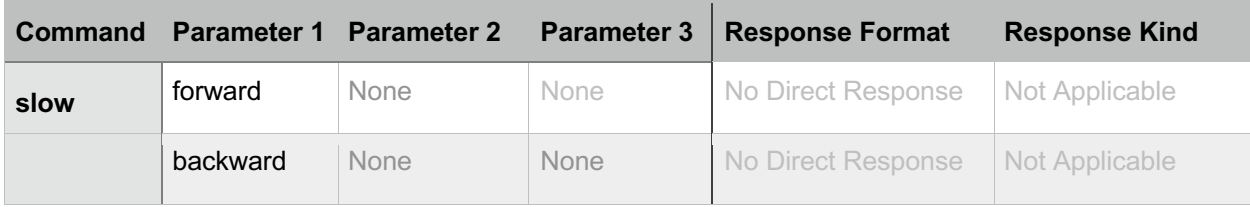

#### **Step**

Use the **step** command to display the previous or next frame and then pause on that frame. This may cause a video frame and related metadata to be sent to the web application.

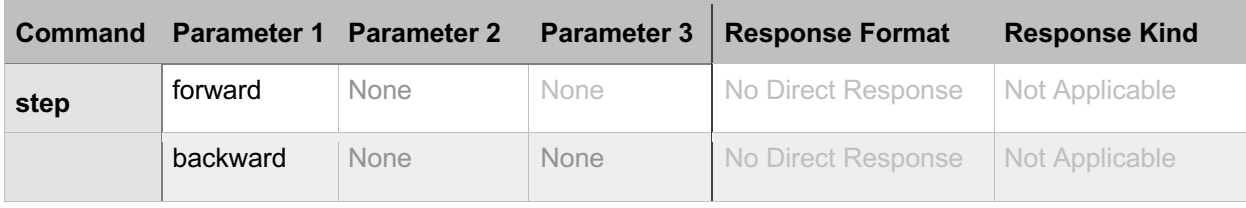

#### **Skip**

Use the **skip** command to jump forward or backward by 1 or 10 seconds. This may cause a video frame and related metadata to be sent to the web application.

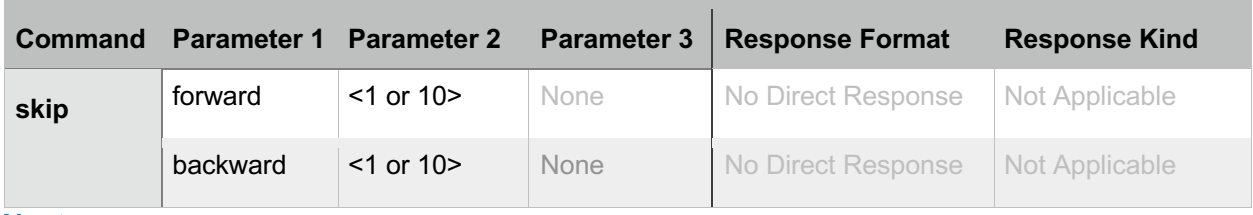

#### **Next**

Use the **next** command to jump to the start of the next chapter or flag. This may cause a video frame and related metadata to be sent to the web application.

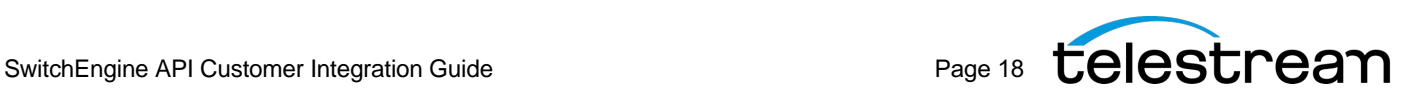

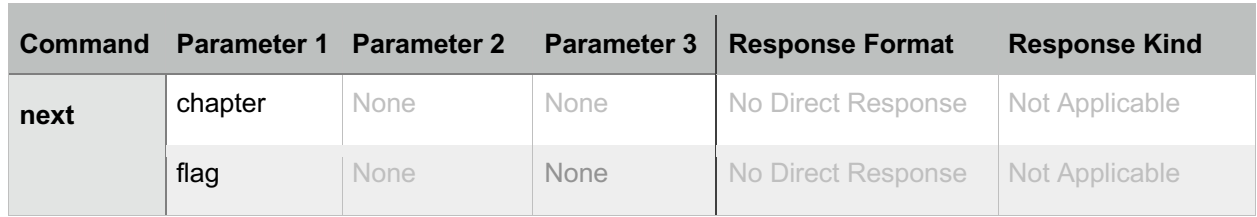

### **Previous**

Use the **previous** command to jump to the start of the previous chapter or flag. This may cause a video frame and related metadata to be sent to the web application.

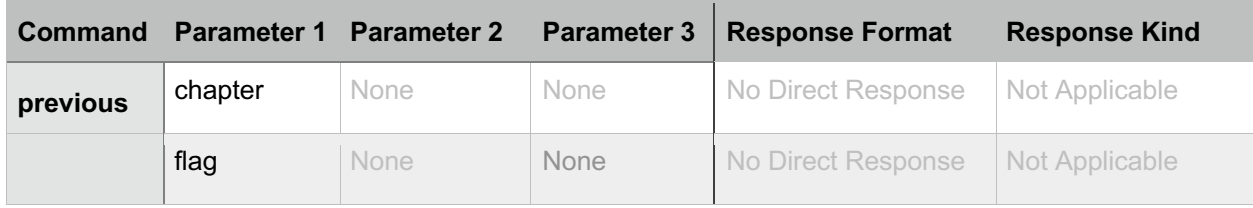

## **Loop**

Use the **loop** command to enable or disable looping. When looping is enabled, once the playhead reaches the end of the video, it will jump back to the beginning and continue playing. Use the **loop trim** command to enable or disable looping of just the trimmed segment of the movie.

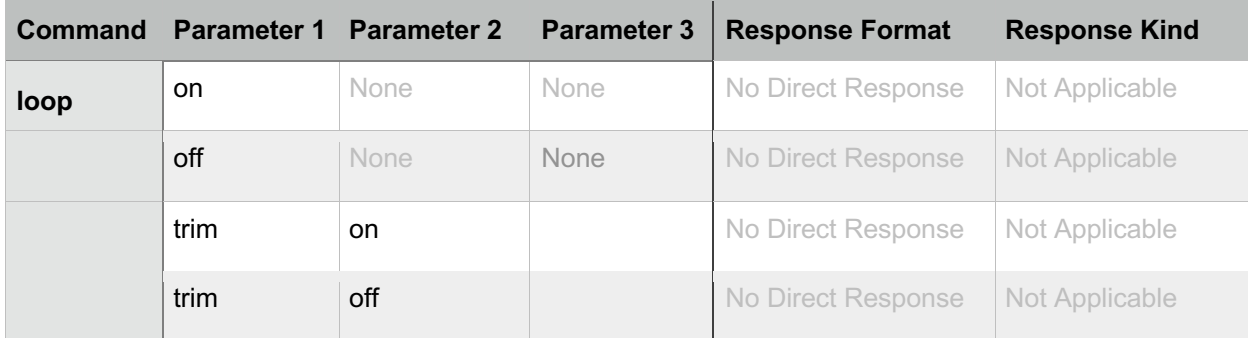

#### **Jump**

Use the **jump** command to jump the playhead to another point in the video. This may cause video frames and related metadata to be sent to the web application.

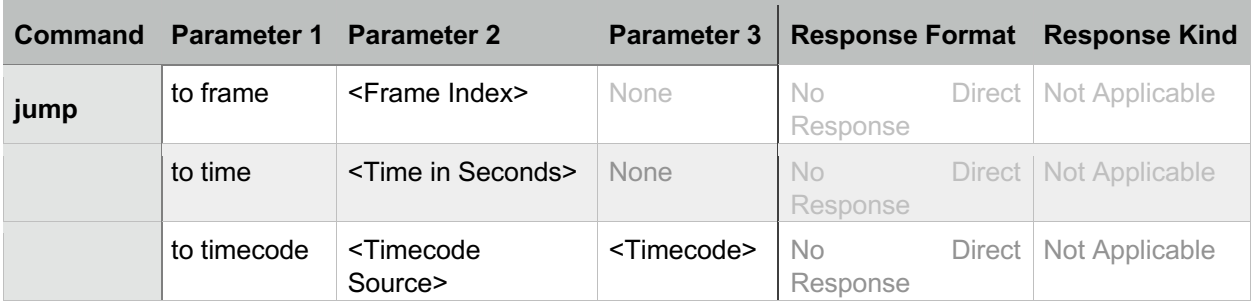

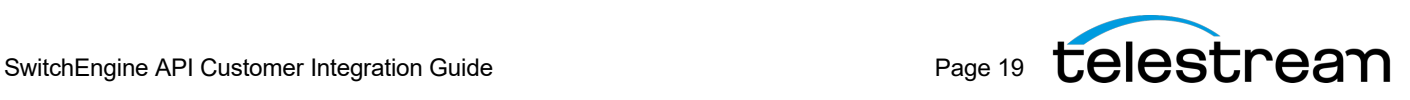

When jumping to a frame, the frame index is zero-based.

When jumping to a time, supply a time in fractional seconds, such as "98.23".

When jumping to a timecode, supply a timecode source four-character code and a timecode that is in the same format (scale, duration, modulus, and drop-frame) as that source's timecode on the first frame. Discontiguous timecode is not supported. You can not jump to a timecode in audio-only files. Files may have multiple timecodes for any given frame. Therefore, you must supply a timecode source four-character code so that Switch know which one to use. If you omit it, the command will fail.

## **Closed Captions & Subtitles**

#### **Captions**

Use the **captions** command to determine which type of captions are currently selected, if any, or to select a different type of captions to be burned into the video image. You can also turn captions off so that none are burned into the video image. This may cause video frames and related metadata to be sent to the web application.

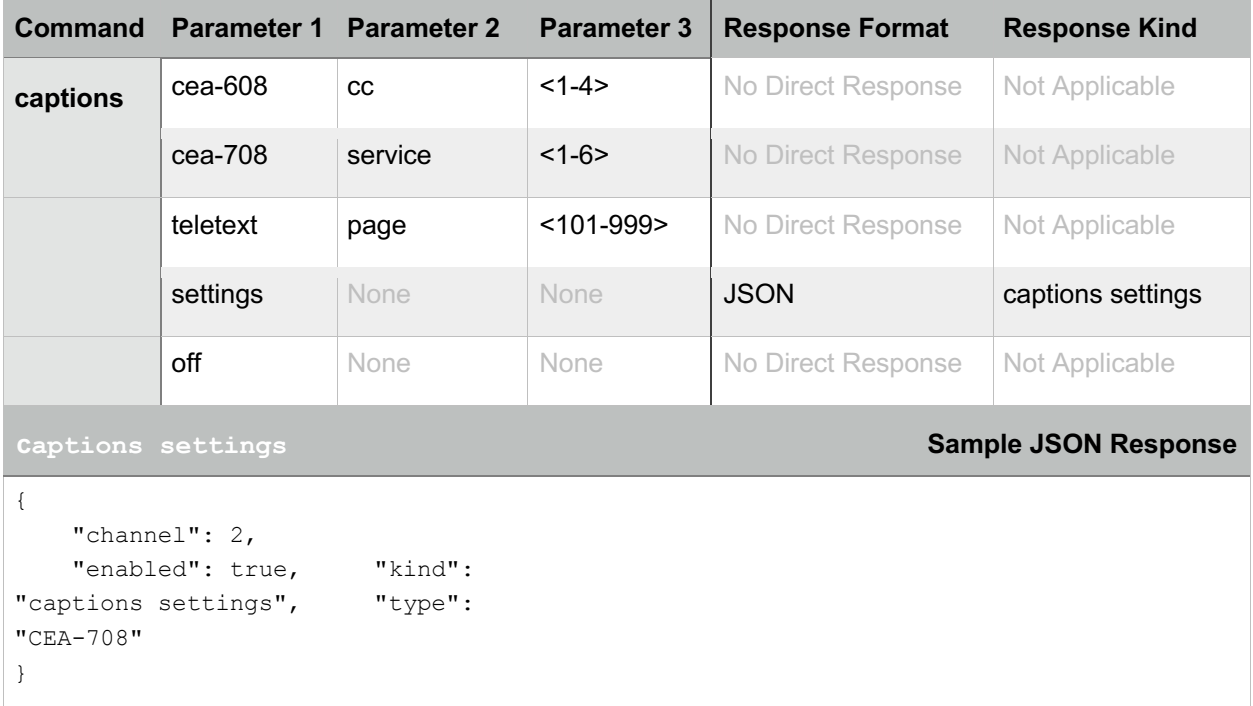

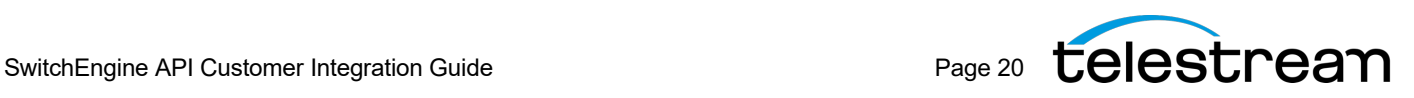

## **Video Images**

### **Image**

Use the **image** command to request a JPEG encoded video image at a specific index, time, or timecode.

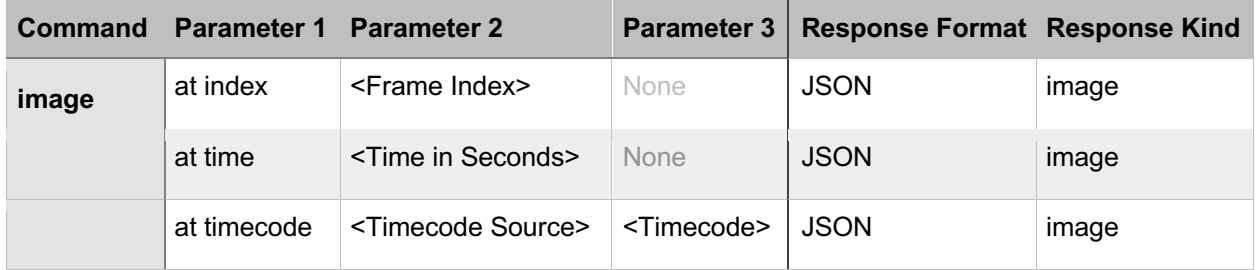

The frame index is zero-based.

When using a time, supply one in fractional seconds, such as "98.23".

When using a timecode, supply a timecode source four-character code and a timecode that is in the same format (scale, duration, modulus, and drop-frame) as that source's timecode on the first frame. Discontiguous timecode is not supported. You can not jump to a timecode in audio-only files. Files may have multiple timecodes for any given frame. Therefore, you must supply a timecode source four-character code so that Switch know which one to use. If you omit it, the command will fail.

The JPEG image is compressed with maximum quality, and then base-64 encoded.

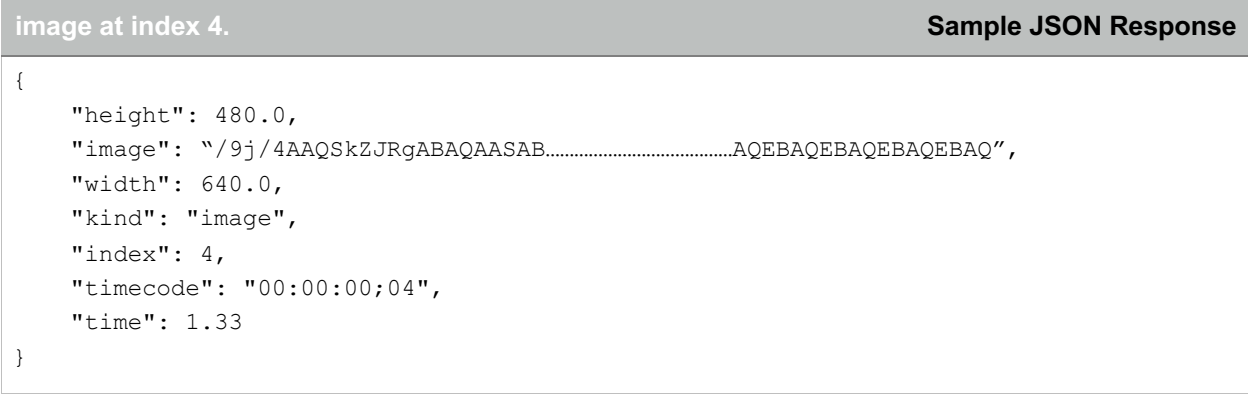

## **Editing**

## **Video**

Use the **video** command to edit the video or revert those changes. This may cause video frames and related metadata to be sent to the web application.

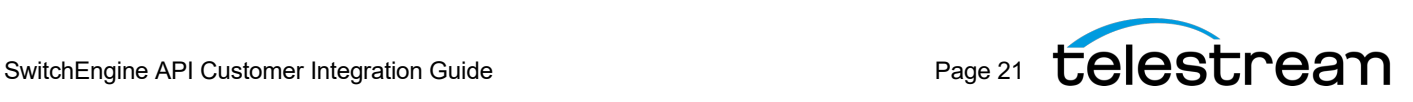

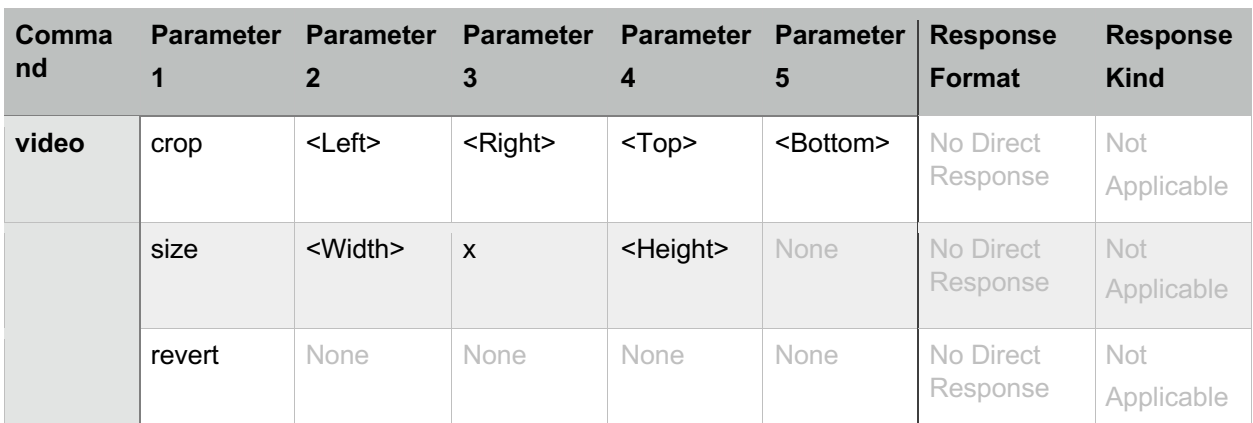

Currently, the only edit supported is resizing and/or cropping.

The **size** and **crop** commands correspond to the resize and crop options in the video tab of the Switch inspector. The order the settings appear in the inspector is the order in which they are applied in the video processing pipeline (crop, resize, clean aperture, aspect ratio).

When resizing or cropping is done, a new binary video message will be sent to the web application, even while paused.

## **Gutters**

Use the **gutters** command to hide or show the area of pixels that have been removed by crop and/or clean aperture. This only affects the display within the Switch app. The video sent to client apps will not be affected by this.

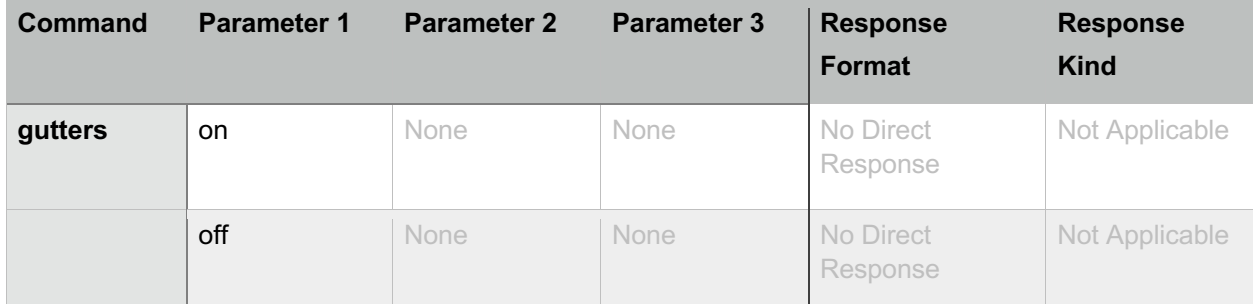

Turning the gutters on will show the area of pixels that have been removed by crop and/or clean aperture. They will be covered by a semi-transparent white overlay to make them distinct from the pixels that will be kept. Turning the gutters off hides these pixels and the Switch player window will only contain the pixels that will be visible in exports.

## **Secondary Files**

## **Add**

Use the **add** command to add audio, subtitles, or flags from secondary files. This may cause video frames and related metadata to be sent to the web application.

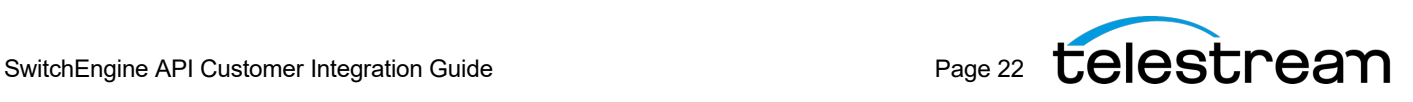

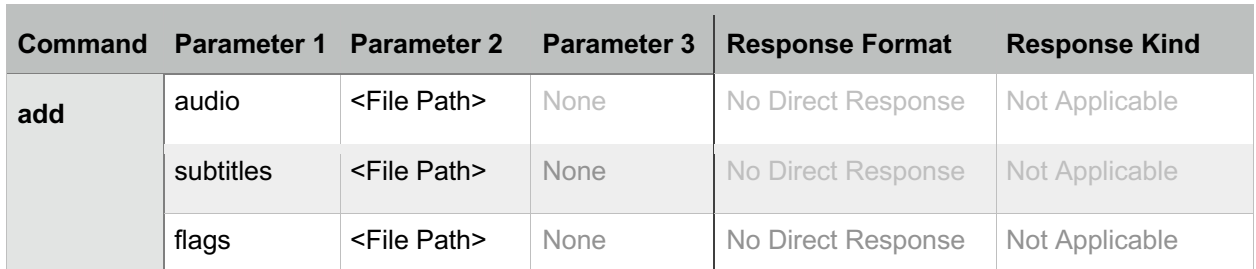

The file path must be an absolute path, not a relative path. It must be in the appropriate format for the current platform (Mac or Windows). On Windows, it must be a UNC path. The path must point to a file that exists and is complete.

#### **Remove**

Use the **remove** command to remove secondary audio, secondary subtitles, or flags. This may cause video frames and related metadata to be sent to the web application.

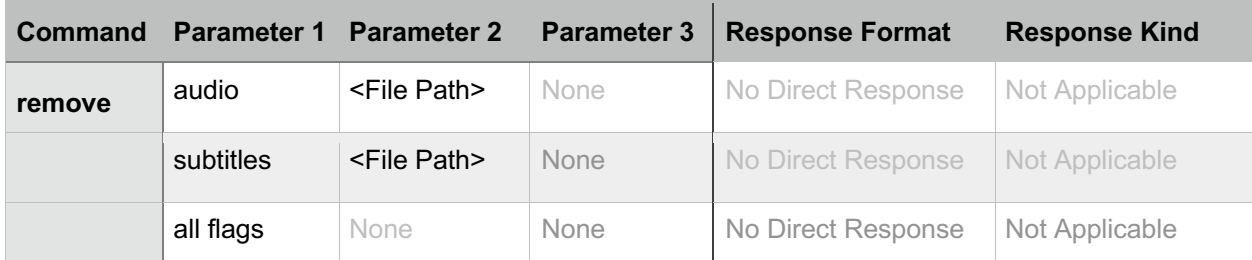

The file path must be an absolute path, not a relative path. It must be in the appropriate format for the current platform (Mac or Windows). On Windows, it must be a UNC path. The path must point to a file that was previously loaded.

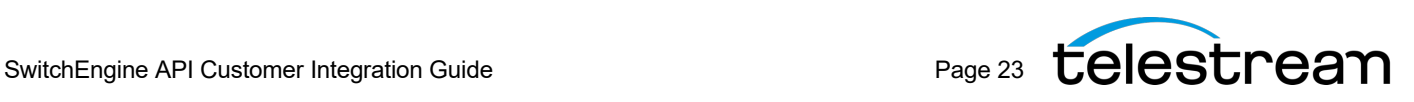

## Supported Timecode Sources

Files may have multiple timecodes for any given frame. Below is a list of the timecode sources supported by Switch. The corresponding four-character codes (a.k.a. Four CC's) can be used to specify the timecode source to use when asking Switch to jump to a timecode, such as via the timecodesource parameter when launching Switch via command line or hyperlink. Four-character codes are case sensitive.

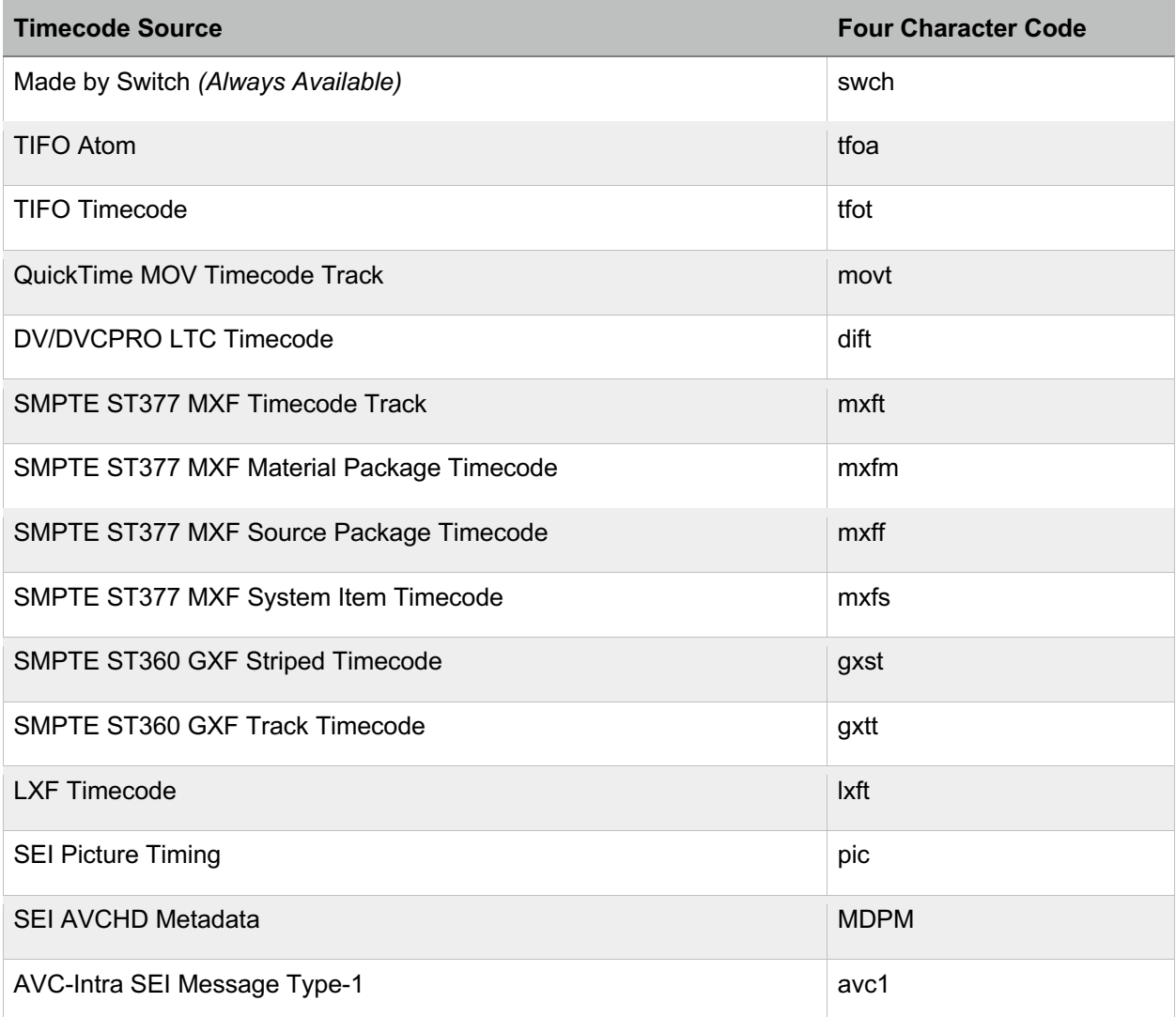

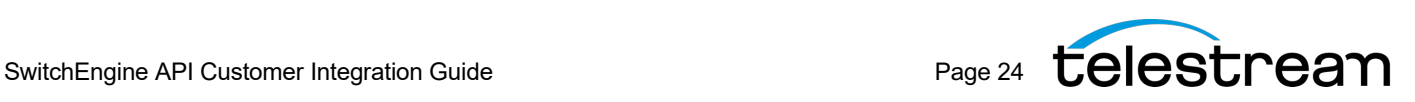

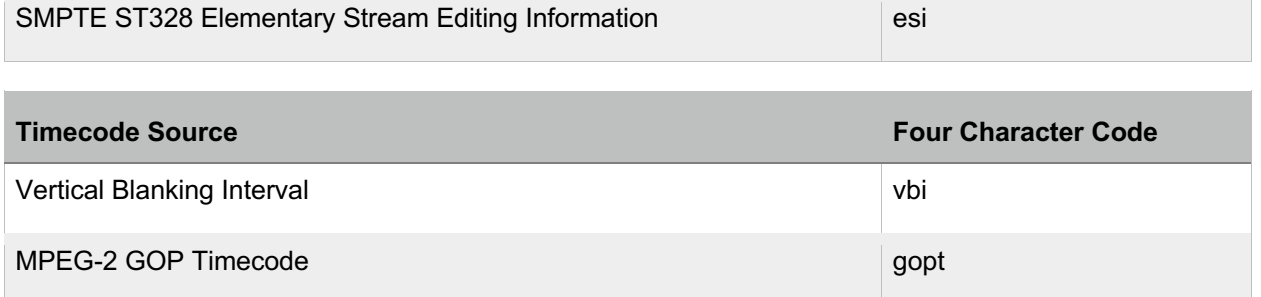

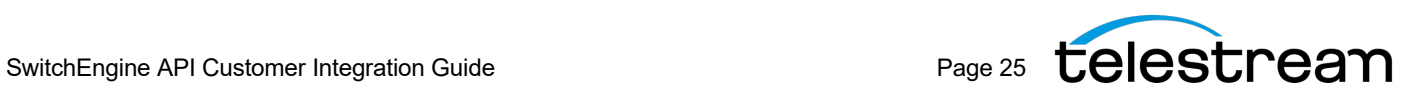

## Troubleshooting

## **Mac**

1. Make sure there is only one copy of Switch on the client computer. If there are multiple copies, you will not be able to predict which one the operating system opens when the user clicks on a **switch://** link.

## **Windows**

- 1. If you are having trouble getting the path correct, make sure you are using a UNC path. You can use drive letters in a UNC path if you are logged in as an administrator and have the Microsoft Loopback Adaptor installed. Here is an example: \\localhost\c\$\Users\switchqa\Desktop\Tokyo\_ID0009.mxf
- 2. Do not use the Microsoft Edge browser. It does not work. Use a supported browser instead.

# Debug Logging

While developing and debugging your web applications, you may find it useful to enable debug logging in Switch. This causes more information to be printed to the console, including errors, warnings, and other information detailing what the application is doing. The SwitchEngine will log each message it receives and each JSON message it sends. It will not log the binary messages it sends, due to their size and frequency.

## **Enabling on Mac**

- 1. Quit Switch if it is running.
- 2. Launch the Terminal application.
- 3. Enter the following command to enable debug logging: **defaults write net.telestream.switch LogLevel -int 5**
- 4. Launch the Console application.
- 5. Launch Switch and watch the new information appear in the Console.

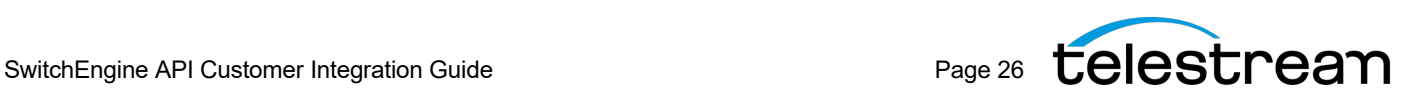

## **Enabling on Windows**

- 1. Quit Switch if it is running.
- 2. Open your preferences file in a text editor. It can be found at: **C:\Users\ \$username\AppData\Roaming\Telestream\Switch\net.telestream.switch.xml**
- 3. Change the **LogLevel** value to **5**. Close and save.
- 4. Run Dbgview.exe. You can download from here: http://technet.microsoft.com/en-us/s.../bb896647.aspx.
- 5. Run Switch and view the output in Debugview.

## **Log Levels**

There are various levels of logging, with zero causing debug logging to be suppressed, and each higher level causing more information to be displayed. Here's a breakdown of each level:

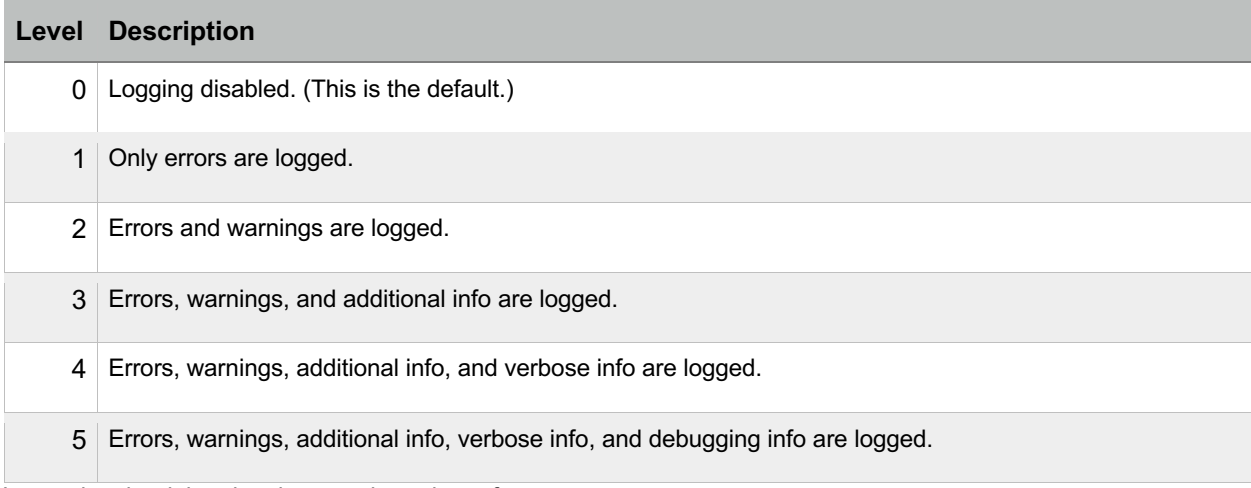

Increasing the debug logging can degrade performance.

To disable debug logging, use the same steps as above, but set the **LogLevel** to **0**.

## **Sample Debug Logging Output**

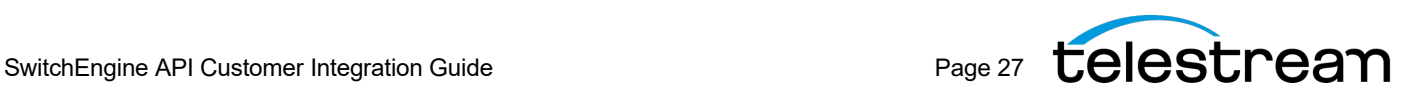

```
2017-11-30 10:45:49.715983-0800 Switch[80507:8157350] Engine: Received 
WebSocketServer Message: captions settings 2017-11-30 10:45:49.716315-0800 
Switch[80507:8147526] Engine: Sending JSON: { 
    "channel": 2, 
    "enabled": true, "kind": 
"captions settings", "type": 
"CEA-708" 
}
```
## Sample Code

You can download a minimal web application (HTML & JavaScript) on request from Telestream.

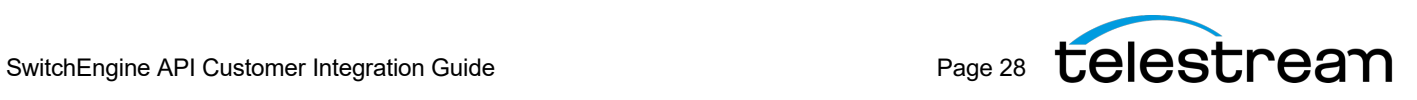